Multimedia

Gebruikershandleiding

© Copyright 2006 Hewlett-Packard Development Company, L.P.

Microsoft en Windows zijn in de Verenigde Staten gedeponeerde handelsmerken van Microsoft Corporation.

De informatie in deze documentatie kan zonder kennisgeving worden gewijzigd. De enige garanties voor HP producten en diensten staan vermeld in de expliciete garantievoorwaarden bij de betreffende producten en diensten. Aan de informatie in deze handleiding kunnen geen aanvullende rechten worden ontleend. HP aanvaardt geen aansprakelijkheid voor technische fouten, drukfouten of weglatingen in deze publicatie.

Eerste editie, juli 2006

Artikelnummer van document: 416615-331

# **Inhoudsopgave**

### **[1 Multimediahardware](#page-4-0)**

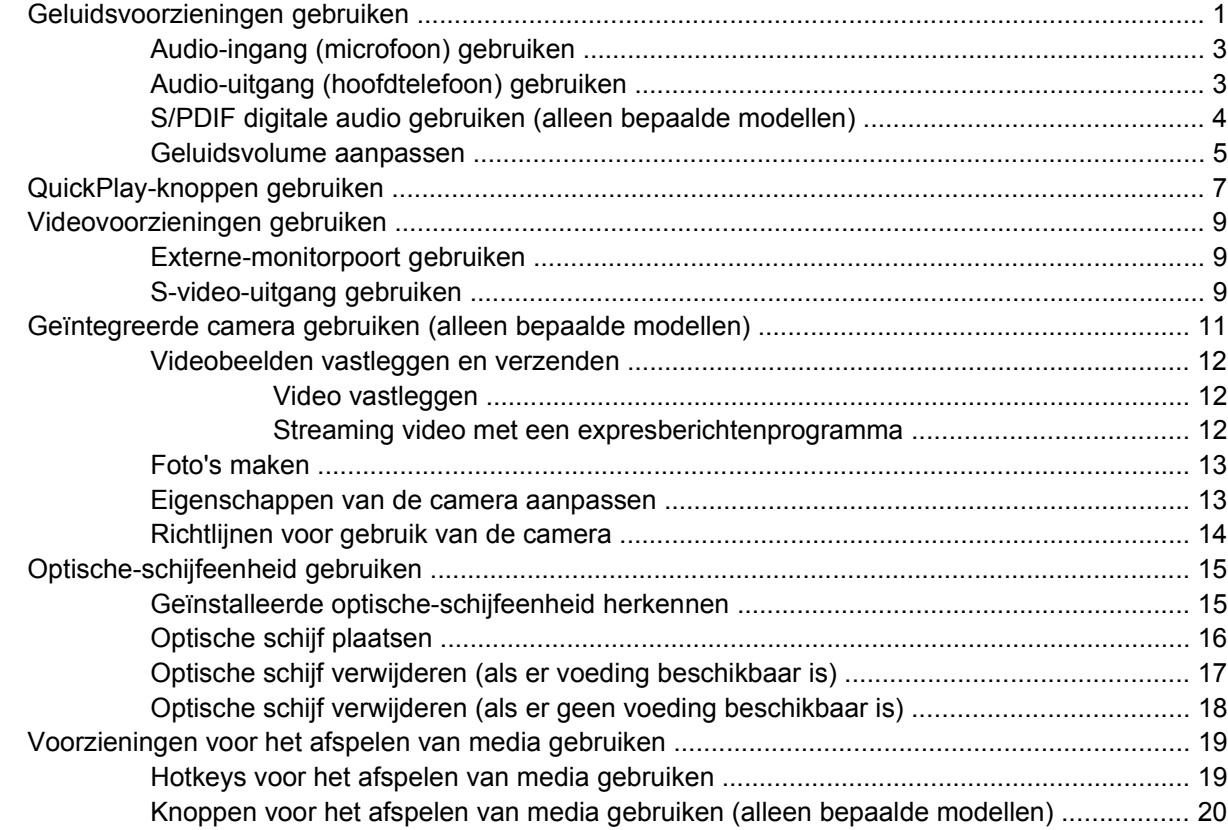

#### **[2 Multimediasoftware](#page-24-0)**

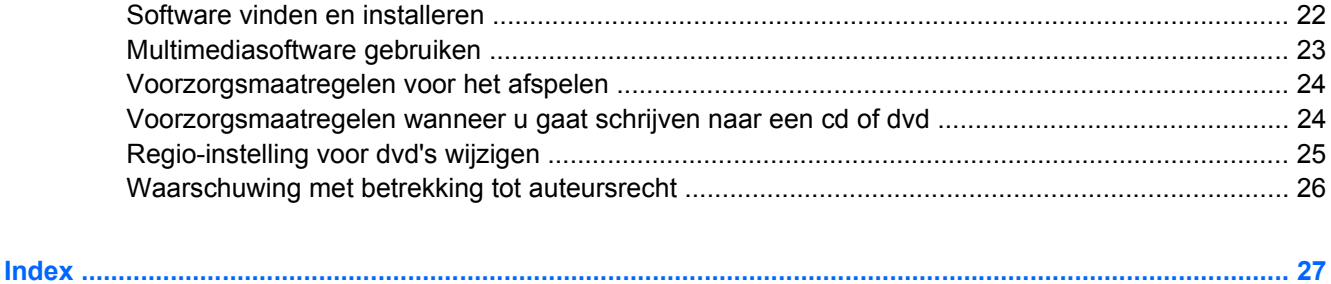

# <span id="page-4-0"></span>**1 Multimediahardware**

# **Geluidsvoorzieningen gebruiken**

In de volgende afbeelding en tabel worden de geluidsvoorzieningen van de computer beschreven.

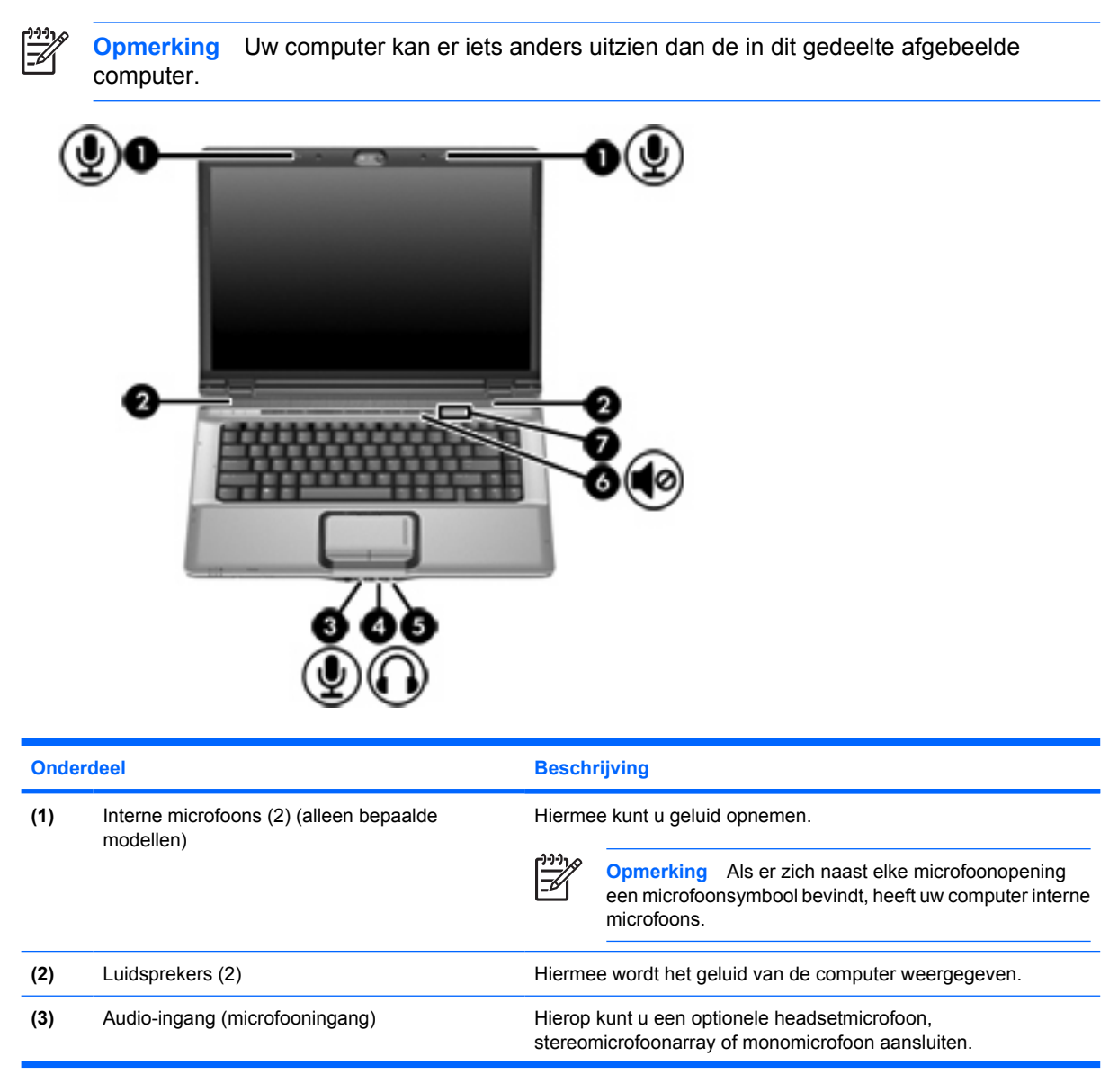

<span id="page-5-0"></span>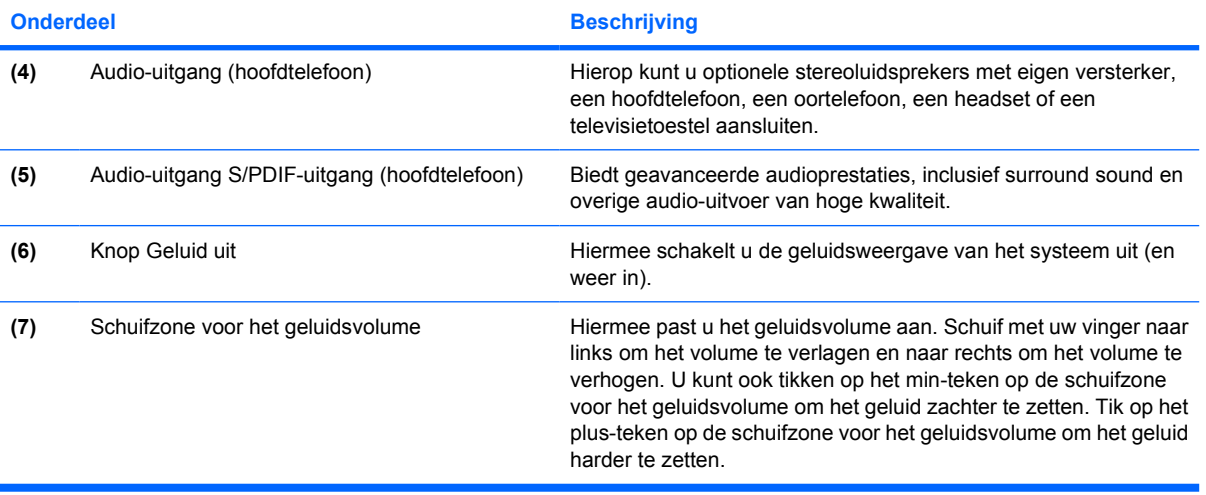

## <span id="page-6-0"></span>**Audio-ingang (microfoon) gebruiken**

De computer is voorzien van een stereo (tweekanaals) microfooningang. Deze ingang ondersteunt stereomicrofoons en monomicrofoons. Met behulp van geluidsopnamesoftware en een externe stereomicrofoon kunt u stereo-opnamen maken en opnamen in stereo weergeven.

**Opmerking** Gebruik een microfoon met een 3,5-mm connector wanneer u een microfoon op de microfooningang aansluit.

## **Audio-uitgang (hoofdtelefoon) gebruiken**

ΛŅ

|ૐ

**WAARSCHUWING** Zet het volume laag voordat u de hoofdtelefoon, oortelefoon of headset opzet. Zo beperkt u het risico van gehoorbeschadiging.

**VOORZICHTIG** Sluit nooit een connector voor één geluidskanaal (mono) aan op de hoofdtelefoonuitgang, om schade aan externe apparatuur te voorkomen.

Naast een hoofdtelefoon kunt u op de hoofdtelefoonuitgang ook de audio-ingangsfunctie aansluiten van audio- of videoapparatuur, zoals een televisietoestel of videorecorder.

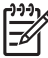

**Opmerking** Gebruik een 3,5-mm stereoconnector wanneer u een apparaat op de hoofdtelefoonuitgang aansluit.

**Opmerking** Als er een apparaat is aangesloten op de hoofdtelefoonuitgang, zijn de interne luidsprekers uitgeschakeld.

## <span id="page-7-0"></span>**S/PDIF digitale audio gebruiken (alleen bepaalde modellen)**

S/PDIF (Sony/Philips Digital Interface) ofwel digitale audio, zorgt voor een betere geluidskwaliteit, waaronder surround sound en andere hoogwaardige audio-uitvoer.

Voor digitale audio-aansluitingen sluit u de S/PDIF digitale audiokabel aan op de digitale audioconnector van uw audio/video-apparatuur.

 $\begin{bmatrix} \frac{1}{2} & \frac{1}{2} \\ \frac{1}{2} & \frac{1}{2} \end{bmatrix}$ 

**Opmerking** Als u S/PDIF wilt gebruiken met de hoofdtelefoonuitgang, heeft u een optionele mini-TOS-verbindingskabel en/of -adapter nodig.

### <span id="page-8-0"></span>**Geluidsvolume aanpassen**

U kunt het geluidsvolume regelen met de volgende voorzieningen:

- Volumeregeling van de computer:
	- Druk op de knop Geluid uit om het geluid uit of weer in te schakelen.
	- Wrijf met uw vinger van rechts naar links over de schuifzone voor het geluidsvolume om het geluid zachter te zetten.
	- Wrijf met uw vinger van links naar rechts over de schuifzone voor het geluidsvolume om het geluid harder te zetten.

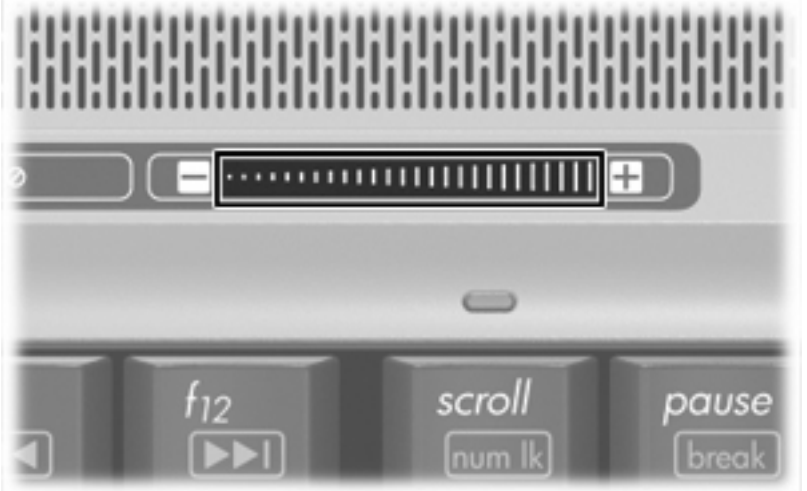

- Volumeregeling van Microsoft® Windows®:
	- **a.** Klik op het pictogram **Volume** in het systeemvak aan de rechterkant van de taakbalk.
	- **b.** U kunt het geluid harder of zachter zetten door de schuifregelaar omhoog of omlaag te schuiven. Schakel de optie **Dempen** in om het geluid uit te schakelen.

 $-$  of  $-$ 

- **a.** Dubbelklik op het pictogram **Volume** in het systeemvak.
- **b.** In de kolom Volumeregeling zet u het geluid harder of zachter door de schuifregelaar **Volume** omhoog of omlaag te bewegen. U kunt ook de balans aanpassen of het geluid uitschakelen.

Als het pictogram **Volume** niet in het systeemvak staat, plaatst u het als volgt in het systeemvak:

- **a.** Selecteer **Start > Configuratiescherm > Spraak, geluid en geluidsapparaten > Geluiden en audioapparaten**.
- **b.** Klik op het tabblad **Volume**.
- **c.** Schakel de optie **Pictogram voor het volume in het systeemvak plaatsen** in.
- **d.** Klik op **Toepassen**.
- Volumeregeling van programma:

Het volume kan ook binnen bepaalde programma's worden geregeld.

# <span id="page-10-0"></span>**QuickPlay-knoppen gebruiken**

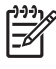

**Opmerking** De functies van de mediaknop en de dvd-knop (alleen bepaalde modellen) hangen af van de software die is geïnstalleerd op de computer. Raadpleeg de volgende tabel voor meer informatie.

Met de mediaknop **(1)** en de dvd-knop **(2)** kunt u met één druk op de knop naar muziek luisteren, dvd's afspelen en films bekijken.

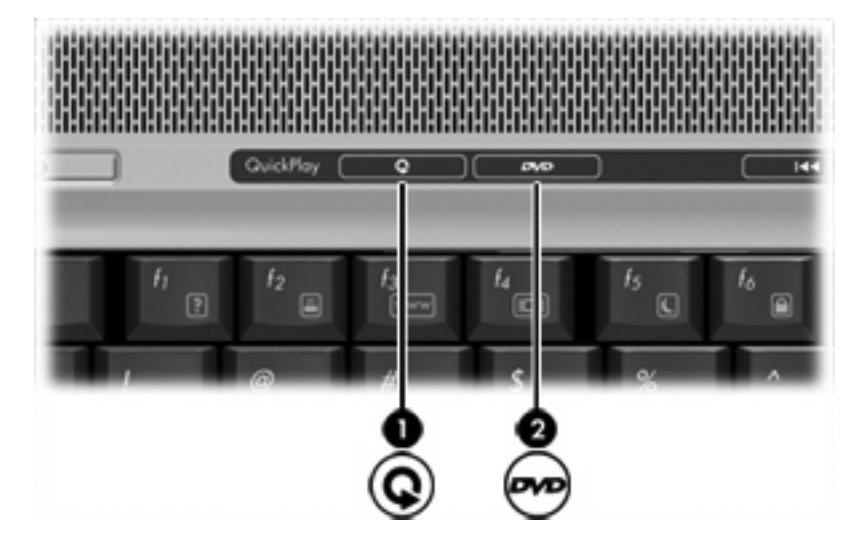

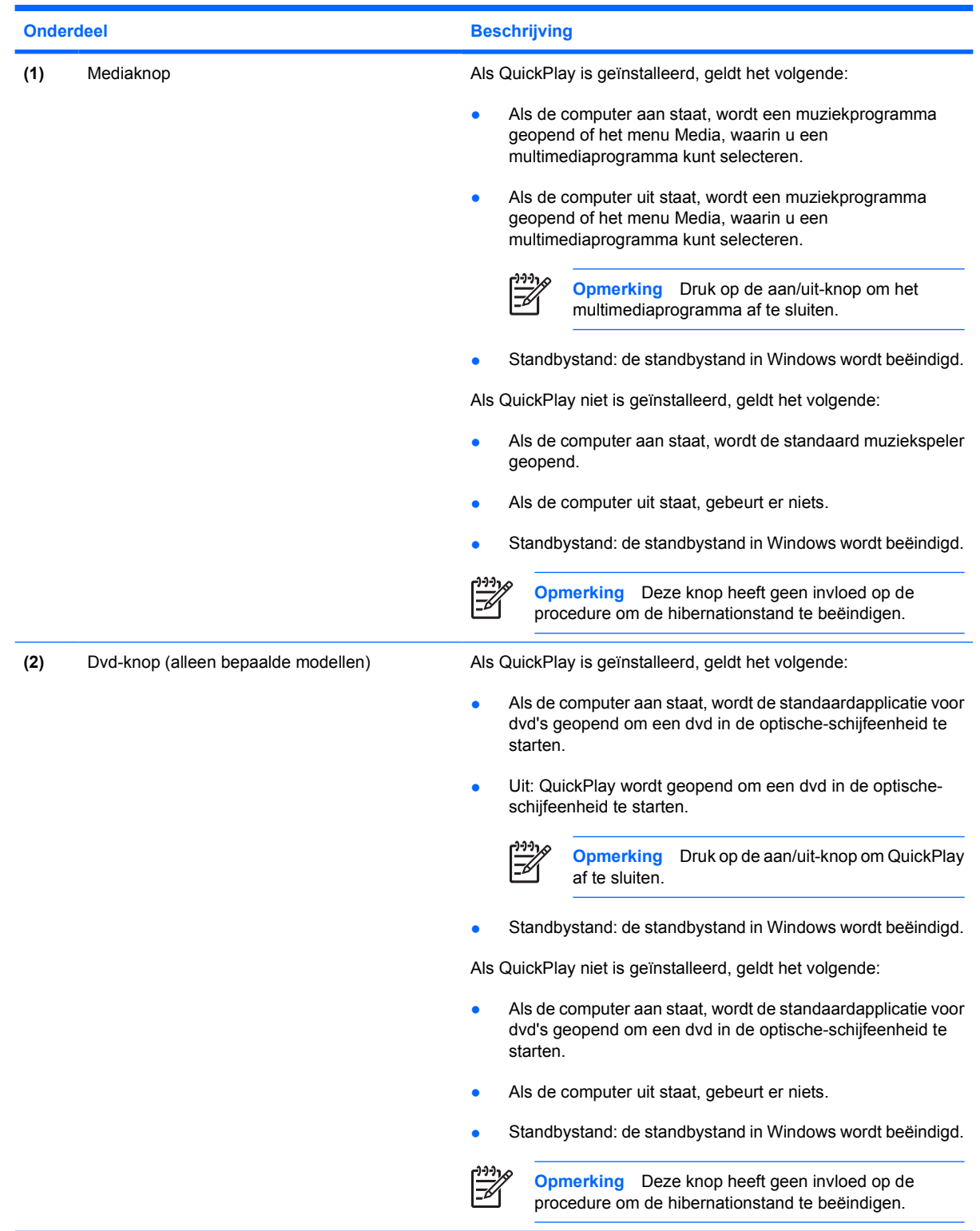

# <span id="page-12-0"></span>**Videovoorzieningen gebruiken**

De computer bevat de volgende videovoorzieningen:

- Externe-monitorpoort: hierop kunt u een televisietoestel, monitor of projector aansluiten.
- S-video-uitgang: hierop kunt u uiteenlopende geavanceerde videoapparatuur aansluiten.

### **Externe-monitorpoort gebruiken**

Via de externe-monitorpoort sluit u een extern weergaveapparaat aan op de computer, zoals een externe monitor of projector.

Sluit de kabel van het apparaat aan op de externe-monitorpoort om een weergave-apparaat aan te sluiten.

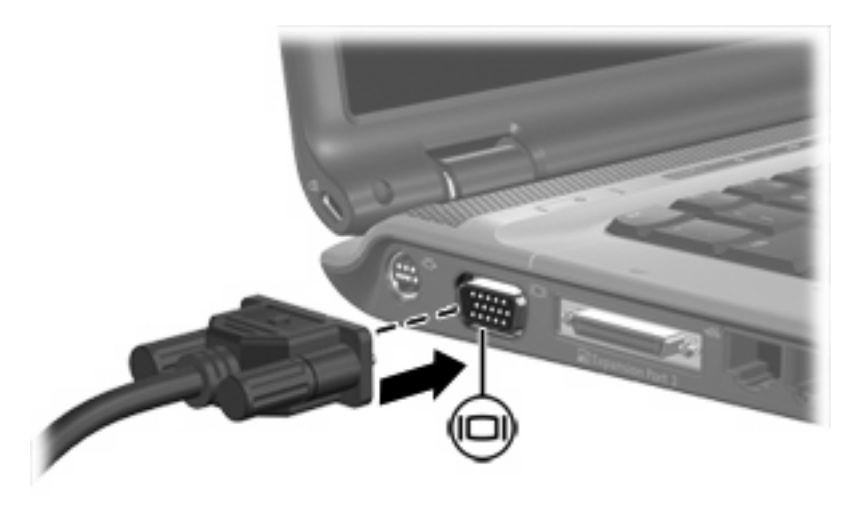

**Opmerking** Als een extern weergaveapparaat op de juiste wijze is aangesloten maar geen beeld geeft, drukt u op fn+f4 om het beeld naar het apparaat te schakelen.

## **S-video-uitgang gebruiken**

Op de 7-pins S-video-uitgang van de computer kunt u een optioneel S-videoapparaat aansluiten, bijvoorbeeld een televisietoestel, videorecorder, camcorder, overheadprojector of video-opnamekaart.

De computer kan gelijktijdig beelden weergeven op één op de S-video-uitgang aangesloten Svideoapparaat, en op het beeldscherm van de computer of een ander ondersteund extern weergaveapparaat.

**Opmerking** Als u videosignalen wilt verzenden via de S-video-uitgang, heeft u een Svideokabel nodig. Deze moet u apart aanschaffen. Als u een dvd-film afspeelt op uw computer en weergeeft op uw televisietoestel (en dus audio- en videofuncties combineert), heeft u ook een standaardaudiokabel nodig om aan te sluiten op de hoofdtelefoonuitgang. Deze kabel moet u apart aanschaffen. Beide kabels zijn verkrijgbaar bij de meeste elektronicazaken.

U sluit een videoapparaat als volgt aan op de S-video-uitgang:

**1.** Sluit het ene uiteinde van de S-videokabel aan op de S-video-uitgang van de computer.

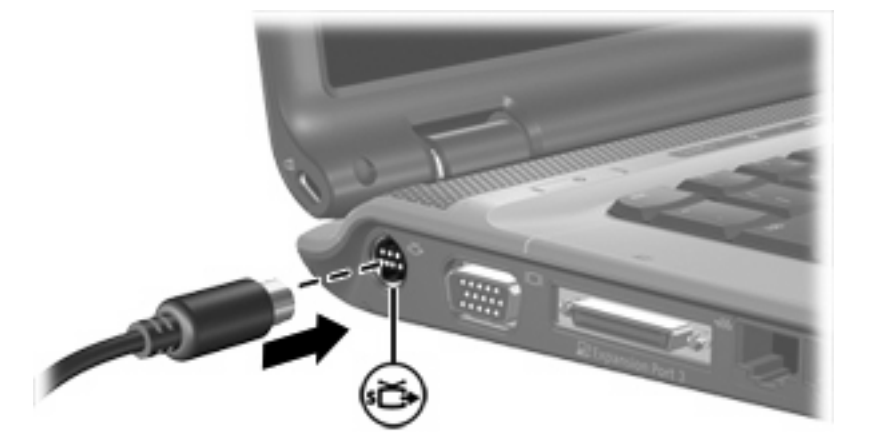

- **2.** Sluit het andere uiteinde van de kabel aan op het videoapparaat volgens de instructies van de fabrikant.
- **3.** Druk op fn+f4 om het beeld te schakelen tussen de weergaveapparaten die zijn aangesloten op de computer.

₽ **Opmerking** Als de S-video-uitgang van de computer niet beschikbaar is omdat de computer is aangesloten op een optioneel dockingapparaat, sluit u de S-videokabel aan op de S-videouitgang van het dockingapparaat.

## <span id="page-14-0"></span>**Geïntegreerde camera gebruiken (alleen bepaalde modellen)**

Bepaalde computermodellen hebben een geïntegreerde camera, die zich aan de bovenkant van het beeldscherm bevindt. Met deze camera kunt u, in combinatie met diverse programma's, het volgende doen:

- Videobeelden vastleggen
- Streaming video verzenden met expresberichtensoftware
- Foto's maken

Het cameralampje **(1)** brandt wanneer de camera **(2)** wordt gebruikt door een programma.

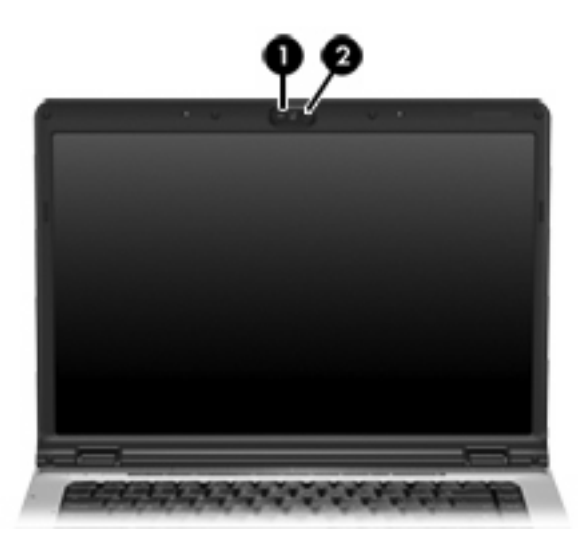

## <span id="page-15-0"></span>**Videobeelden vastleggen en verzenden**

In de volgende voorbeelden van de werking van de camera wordt gebruikgemaakt van specifieke software, die niet op iedere computer beschikbaar is. Selecteer **Start > Alle programma's** om de videosoftware te openen die op uw computer is geïnstalleerd en raadpleeg de online Help van dat programma voor meer informatie.

### **Video vastleggen**

Met de camera kunt u videobeelden vastleggen die u later kunt weergeven. In dit voorbeeld wordt gebruikgemaakt van het programma MovieMaker. Dit programma is niet op iedere computer beschikbaar.

- **1.** Selecteer **Start > Alle programma's > Windows Movie Maker**.
- **2.** Klik op **Vastleggen vanaf videoapparaat**. De wizard Video vastleggen verschijnt.
- **3.** Klik op de geïntegreerde camera in de lijst met beschikbare apparaten.
- **4.** Controleer de instellingen van de microfoon en de camera en pas ze zo nodig aan.
- **5.** Klik op **Volgende**.
- **6.** Geef de bestandsnaam en het pad op voor het opslaan van het videobestand en klik op **Volgende**.
- **7.** Selecteer de videoinstellingen en klik op **Volgende**.
- **8.** Klik op **Vastleggen starten**. Wanneer u klaar bent met opnemen, klikt u op **Vastleggen stoppen**.
- **9.** Klik op **Voltooien** om het videobestand op te slaan en de wizard te sluiten.

### **Streaming video met een expresberichtenprogramma**

U kunt de camera gebruiken om real-timevideo te verzenden via een expresberichtenprogramma, zoals bijvoorbeeld Windows Messenger. In dit voorbeeld wordt gebruikgemaakt van het programma Windows Messenger. Dit programma is niet op iedere computer beschikbaar.

- **1.** Dubbelklik op het pictogram van Windows Messenger in het systeemvak aan de rechterkant van de taakbalk.
- **2.** Meld u aan bij Windows Messenger.
- **3.** Selecteer **Acties > Audio/video > Een videogesprek starten**.
- **4.** Klik op de naam van de persoon met wie u verbinding wilt maken en klik op **OK**. Er verschijnt een expresberichtvenster en het beeld van de camera wordt naast het berichtgedeelte weergegeven.
- **5.** Als de wizard Beeld en geluid afstemmen verschijnt, volgt u de instructies om de instellingen van de camera en de microfoon te wijzigen.

## <span id="page-16-0"></span>**Foto's maken**

Met de geïntegreerde camera kunt u ook foto's maken.

- **1.** Selecteer **Start > Configuratiescherm > Printers en andere hardware > Scanners en camera's**.
- **2.** Dubbelklik op de vermelding voor de geïntegreerde camera en klik op **Volgende**.
- **3.** Klik op **Foto nemen**.
- **4.** Volg de aanwijzingen in de fotowizard om een van de volgende opties te selecteren:
	- Foto's publiceren op een website
	- Afdrukken van de foto's bestellen
	- Foto's opslaan op de computer

### **Eigenschappen van de camera aanpassen**

U kunt de volgende eigenschappen van de geïntegreerde camera aanpassen:

- Helderheid: de hoeveelheid licht in het beeld.
- Contrast: het verschil tussen lichtere en donkerdere delen van het beeld.
- Kleurtint: het aspect van een kleur dat de kleur onderscheidt van andere kleuren (waardoor een kleur bijvoorbeeld als rood, groen of blauw wordt waargenomen). Kleurtint is niet hetzelfde als verzadiging. Verzadiging is de intensiteit van de kleurtint.
- Verzadiging: de kracht van een kleur in het uiteindelijke beeld. Een hogere instelling voor verzadiging zorgt voor een meer uitgesproken afbeelding. Een lagere instelling voor verzadiging zorgt voor een subtielere afbeelding.
- Scherpte: de definitie van randen in een beeld. Een hogere instelling voor scherpte zorgt voor een sterker gedefinieerde afbeelding. Een lagere instelling voor scherpte zorgt voor een zachtere afbeelding.
- Kleurgamma: het contrast dat van invloed is op de middelste grijswaarden of middentonen van een afbeelding. Een lagere instelling voor gamma zorgt ervoor dat grijstinten in de richting van zwart gaan en donkere kleuren nog donkerder worden.
- Witbalans: de kleurtemperatuur van de dominante lichtbronnen. Met deze optie kunt u ervoor zorgen dat witte objecten in de afbeelding echt wit overkomen. De instellingen voor de witbalans in het dialoogvenster Eigenschappen worden weergegeven als WB (Rood) en WB (Blauw). Een hogere instelling voor de witbalans zorgt voor een sterkere concentratie van de kleur (rood of blauw). Een lagere instelling voor de witbalans zorgt voor een lagere concentratie van de geselecteerde kleur.
- Belichting: de relatieve hoeveelheid licht die binnenkomt via de camerasensor.
- Versterken: het intensiteitsbereik. Met deze optie kan het kleurcontrast van het beeld worden gewijzigd.
- Lichtbron: de instellingen waarmee de sluitertijd wordt aangepast aan het omgevingslicht.
- Omkeren: het vastgelegde beeld verticaal omkeren.
- <span id="page-17-0"></span>● Spiegelen: het vastgelegde beeld horizontaal omkeren.
- Privacy: de opnamefunctie uitschakelen.
- Weinig licht: de beeldsnelheid automatisch verlagen in een omgeving met weinig licht om de helderheid van het vastgelegde beeld te handhaven.

Het dialoogvenster Eigenschappen kan worden geopend vanuit verscheidene programma's die met de geïntegreerde camera kunnen werken. Meestal kunt u dit dialoogvenster open vanuit een configuratie-, instellingen- of eigenschappenmenu.

### **Richtlijnen voor gebruik van de camera**

Neem voor de beste resultaten de volgende richtlijnen in acht bij gebruik van de camera:

Zorg dat u de meest recente versie van een expresberichtenprogramma heeft voordat u een videogesprek begint.

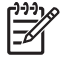

**Opmerking** De firewalls van sommige netwerken kunnen het functioneren van de geïntegreerde camera belemmeren. Als u problemen ondervindt bij het weergeven of verzenden van video naar iemand in een ander lokaal netwerk of buiten uw netwerkfirewall, neemt u contact op met uw netwerkbeheerder voor hulp.

Plaats heldere lichtbronnen zo mogelijk achter de camera en buiten het beeldveld.

# <span id="page-18-0"></span>**Optische-schijfeenheid gebruiken**

Met de optische-schijfeenheid kunt u cd's en dvd's afspelen, kopiëren en samenstellen, afhankelijk van het type optische-schijfeenheid dat is geïnstalleerd en de software die is geïnstalleerd op uw computer.

### **Geïnstalleerde optische-schijfeenheid herkennen**

U geeft het type optische-schijfeenheid dat is geïnstalleerd in de computer als volgt weer:

#### Selecteer Start > Deze computer.

Het type optische-schijfeenheid dat is geïnstalleerd in de computer vindt u onder Stations met verwisselbaar medium.

## <span id="page-19-0"></span>**Optische schijf plaatsen**

- **1.** Zet de computer aan.
- **2.** Druk op de ejectknop **(1)** op de schijfeenheid om de lade te ontgrendelen.
- **3.** Trek de lade uit **(2)**.
- **4.** Houd de cd of dvd bij de randen vast om te voorkomen dat u het oppervlak aanraakt en plaats de schijf op de as in de lade met het label naar boven.

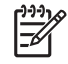

**Opmerking** Als de lade niet volledig toegankelijk is, houdt u de schijf enigszins schuin zodat u deze voorzichtig op de as kunt plaatsen.

**5.** Druk de schijf voorzichtig op de as van de lade totdat de schijf vastklikt **(3)**.

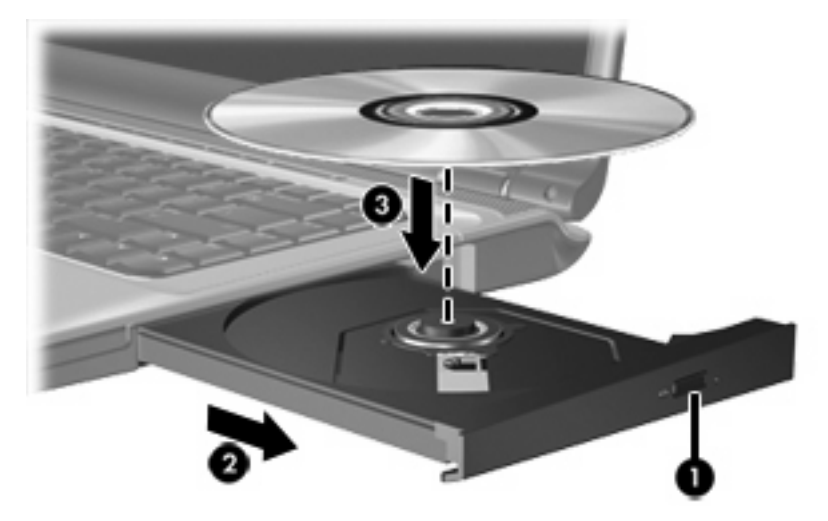

**6.** Sluit de lade.

**Opmerking** Nadat u een schijf heeft geplaatst, volgt een korte pauze. Als u geen standaardmediaspeler heeft geselecteerd, wordt het dialoogvenster Automatisch afspelen geopend. In dit venster kunt u selecteren hoe u de inhoud van het medium wilt gebruiken.

## <span id="page-20-0"></span>**Optische schijf verwijderen (als er voeding beschikbaar is)**

Als er een externe voedingsbron of accuvoeding beschikbaar is, gaat u als volgt te werk:

- **1.** Zet de computer aan.
- **2.** Druk op de ejectknop **(1)** op het voorpaneel om de lade te ontgrendelen en trek de lade uit **(2)**.
- **3.** Verwijder de schijf **(3)** uit de lade. Druk hiervoor voorzichtig op de as terwijl u de schijf aan de randen optilt. Houd de schijf bij de randen vast en raak het oppervlak niet aan.

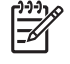

**Opmerking** Als de lade niet volledig kan worden uitgetrokken, houdt u de schijf voorzichtig enigszins schuin bij het verwijderen.

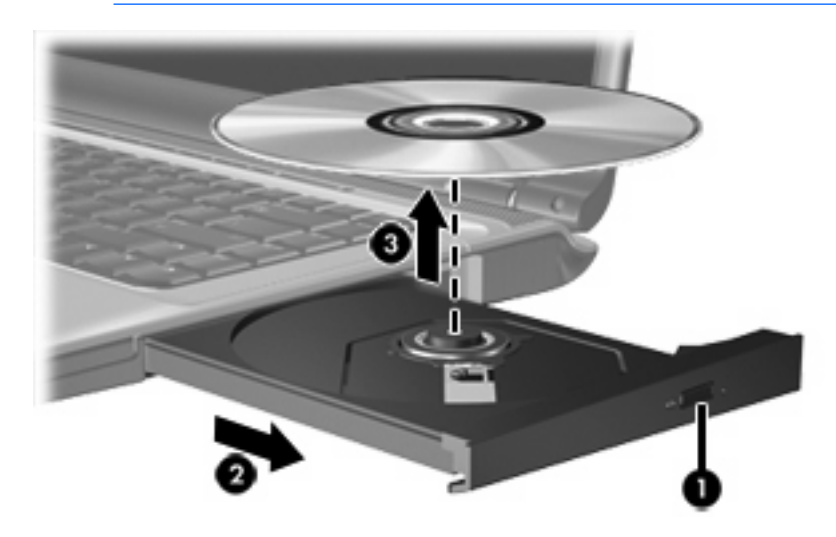

**4.** Sluit de lade en berg de schijf op in het bijbehorende doosje.

## <span id="page-21-0"></span>**Optische schijf verwijderen (als er geen voeding beschikbaar is)**

Als er geen externe voedingsbron of accuvoeding beschikbaar is, gaat u als volgt te werk:

- **1.** Steek het uiteinde van een paperclip **(1)** in de ontgrendelingsopening in het voorpaneel van de schijfeenheid.
- **2.** Druk de paperclip voorzichtig naar binnen tot de lade is ontgrendeld. Trek vervolgens de lade uit **(2)**.
- **3.** Verwijder de schijf uit de lade **(3)**. Druk hiervoor voorzichtig op de as terwijl u de schijf aan de randen optilt. Houd de schijf bij de randen vast en raak het oppervlak niet aan.

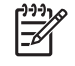

**Opmerking** Als de lade niet volledig kan worden uitgetrokken, houdt u de schijf voorzichtig enigszins schuin bij het verwijderen.

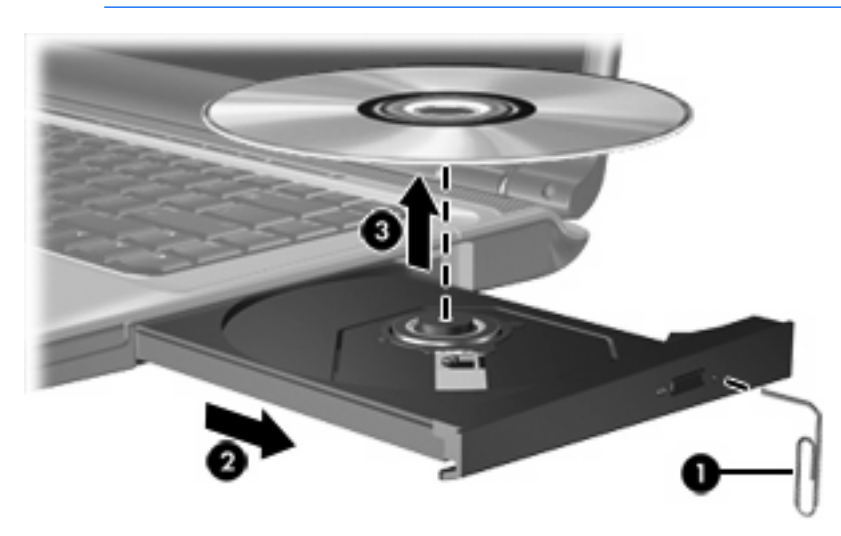

**4.** Sluit de lade en berg de schijf op in het bijbehorende doosje.

# <span id="page-22-0"></span>**Voorzieningen voor het afspelen van media gebruiken**

Met de hotkeys en de knoppen voor het afspelen van media (alleen bepaalde modellen) kunt u het afspelen van een audio-cd of een dvd die in de optische-schijfeenheid is geplaatst besturen.

### **Hotkeys voor het afspelen van media gebruiken**

Hotkeys voor het afspelen van media zijn vooraf ingestelde combinaties van de fn-toets **(1)** en vier van de functietoetsen:

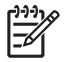

**Opmerking** Gebruik de media-afspeelknoppen in uw programma voor het afspelen van videocd's om het afspelen van een geplaatste video-cd te besturen.

- Druk op fn+f9 (2) om een geplaatste audio-cd of dvd af te spelen, of het afspelen ervan te onderbreken of te hervatten.
- Druk op fn+f10 **(3)** om het afspelen van een geplaatste audio-cd of een dvd te stoppen.
- Druk op fn+f11 **(4)** om het vorige muziekstuk van een audio-cd of het vorige hoofdstuk van een dvd af te spelen.
- Druk op fn+f12 **(5)** om het volgende muziekstuk van een audio-cd of het volgende hoofdstuk van een dvd af te spelen.

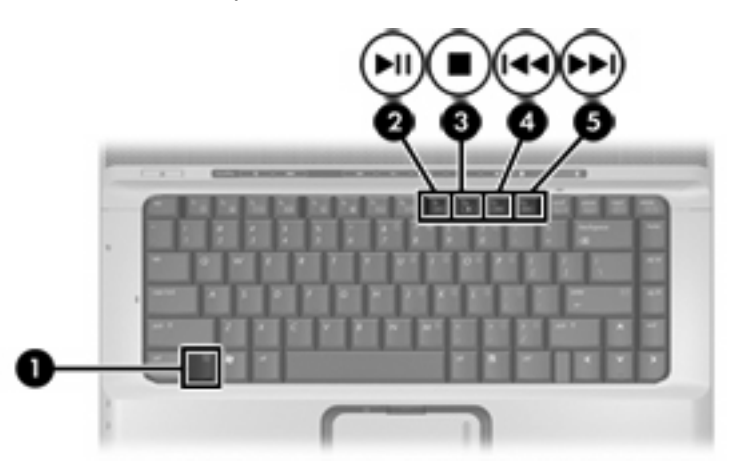

### <span id="page-23-0"></span>**Knoppen voor het afspelen van media gebruiken (alleen bepaalde modellen)**

In de volgende afbeelding en tabel worden de knoppen voor het afspelen van media afgebeeld en beschreven.

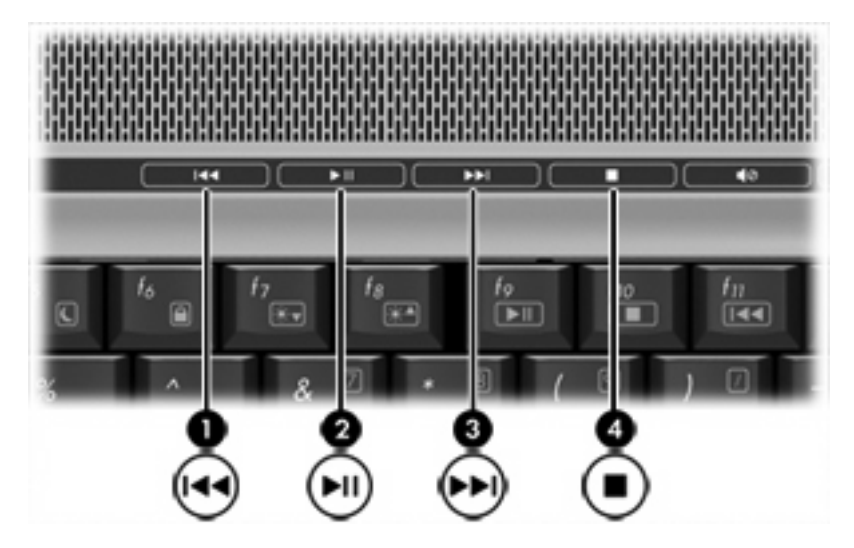

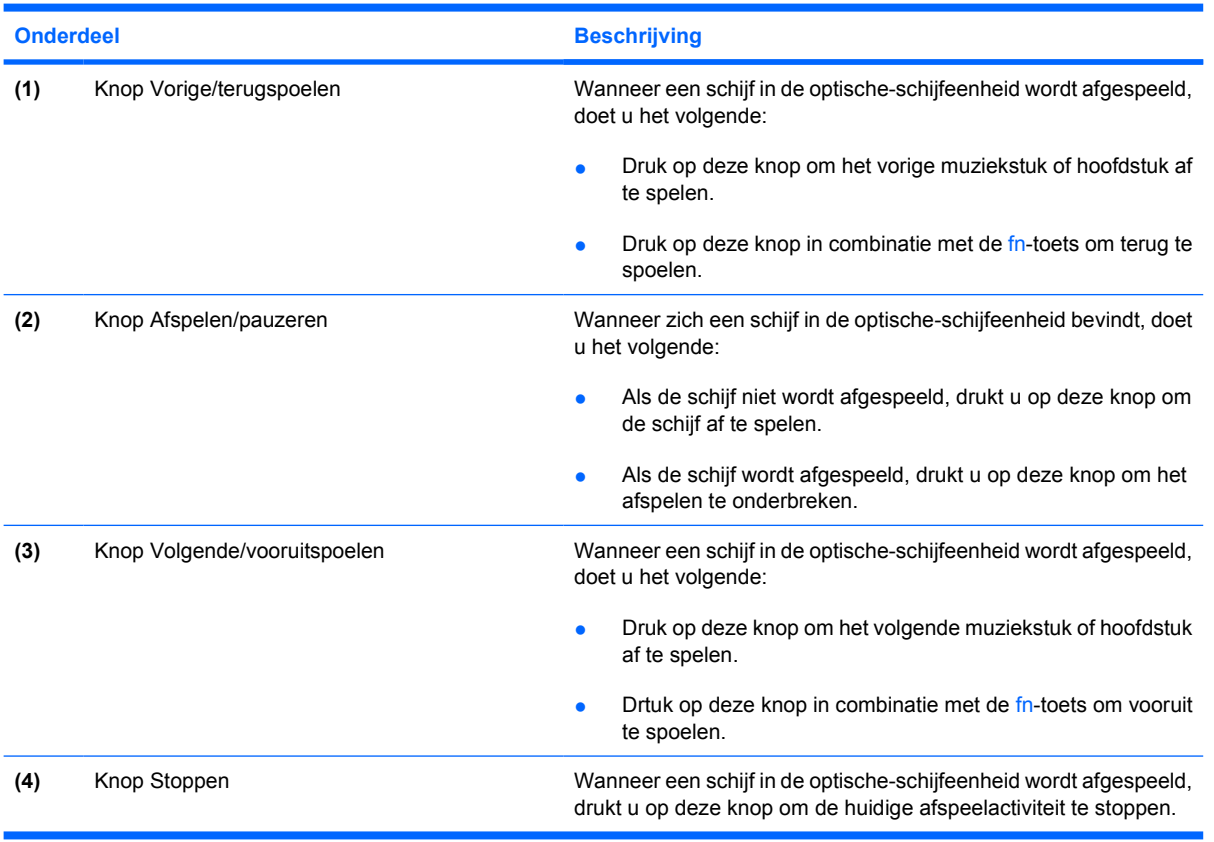

# <span id="page-24-0"></span>**2 Multimediasoftware**

Op de computer staat vooraf geïnstalleerde multimediasoftware. Sommige modellen worden geleverd met aanvullende multimediasoftware op een optische schijf.

Afhankelijk van de hardware en software die bij de computer is geleverd, worden de volgende multimediataken ondersteund:

- Digitale media afspelen, waaronder audio- en video-cd's, audio- en video-dvd's en internetradio.
- Gegevens-cd's samenstellen of kopiëren.
- Audio-cd's samenstellen, bewerken en branden.
- Een video of film maken, bewerken en branden op een dvd of video-cd.

 $\begin{bmatrix} \frac{1}{2} & \frac{1}{2} \\ \frac{1}{2} & \frac{1}{2} \end{bmatrix}$ **Opmerking** Voor meer informatie over het gebruik van software die met de computer is geleverd, raadpleegt u de instructies van de fabrikant van de software. Deze instructies kunnen beschikbaar zijn op schijf, als online Help-bestanden of op de website van de fabrikant.

# <span id="page-25-0"></span>**Software vinden en installeren**

De software bij de computer kan op de volgende manieren zijn geleverd:

- **Vooraf geïnstalleerd op uw vaste schijf**. U vindt en installeert de gebruiksklare software die vooraf is geïnstalleerd op uw computer als volgt:
	- **a.** Selecteer **Start > Alle programma's**.
	- **b.** Dubbelklik op het programma dat u wilt installeren.
- **Meegeleverd op cd of dvd**. U installeert een softwareapplicatie als volgt vanaf een schijf:
	- **a.** Plaats de schijf in de optische-schijfeenheid.
	- **b.** Wanneer de installatiewizard verschijnt, volgt u de installatie-instructies op het scherm.
	- **c.** Start de computer opnieuw op als daarom wordt gevraagd.

## <span id="page-26-0"></span>**Multimediasoftware gebruiken**

U gebruikt de multimediasoftware die op de computer is geïnstalleerd als volgt:

**1.** Selecteer **Start > Alle programma's** en open het multimediaprogramma dat u wilt gebruiken. Klik bijvoorbeeld op **Windows Media Player** als u een audio-cd wilt afspelen met Windows Media Player.

**Opmerking** Sommige programma's bevinden zich mogelijk in submappen. |≒

- **2.** Plaats de schijf, bijvoorbeeld een audio-cd, in de optische-schijfeenheid.
- **3.** Volg de instructies op het scherm.

 $-$  of  $-$ 

**1.** Plaats de schijf, bijvoorbeeld een audio-cd, in de optische-schijfeenheid.

Het dialoogvenster Automatisch afspelen wordt geopend.

- **2.** Klik op de multimediataak die u wilt uitvoeren in de lijst van taken voor de geïnstalleerde multimediaprogramma's.
	- **Opmerking** Met het dialoogvenster Automatisch afspelen kunt u een multimediaprogramma instellen voor de mediaschijf. Nadat u een programma uit de lijst heeft geselecteerd, schakelt u het selectievakje **De geselecteerde actie altijd uitvoeren** in.
- **3.** Klik op **OK**.

# <span id="page-27-0"></span>**Voorzorgsmaatregelen voor het afspelen**

Sluit geen hardware aan en koppel deze niet los tijdens het afspelen van een schijf. Zo voorkomt u verlies van de afspeelfunctionaliteit of verslechtering van de geluidskwaliteit.

Activeer tijdens het afspelen van een schijf niet de standbystand of de hibernationstand, om te voorkomen dat het afspelen wordt onderbroken. Als u dat wel doet, verschijnt mogelijk de waarschuwing "Als de standbystand of hibernationstand wordt geactiveerd, wordt het afspelen mogelijk onderbroken. Wilt u doorgaan?" Als dit bericht wordt weergegeven, klikt u op **Nee**.

Nadat u op Nee heeft geklikt kan het volgende gebeuren:

● Het afspelen wordt hervat.

 $-$  of  $-$ 

Het afspelen stopt en het scherm verdwijnt. Druk op de aan/uit-knop en start de schijf opnieuw om het afspelen van de cd of dvd te hervatten.

## **Voorzorgsmaatregelen wanneer u gaat schrijven naar een cd of dvd**

**VOORZICHTIG** U voorkomt verlies van gegevens of beschadiging van een schijf als volgt:

Sluit de computer aan op een betrouwbare externe voedingsbron voordat u naar een schijf schrijft. Schrijf niet naar een schijf als de computer op accuvoeding werkt.

Sluit alle programma's behalve de schijfsoftware die u gebruikt voordat u naar de schijf begint te schrijven.

Kopieer niet rechtstreeks van een bronschijf naar een doelschijf of van een netwerkschijfeenheid naar een doelschijf. Kopieer eerst van een bronschijf of netwerkschijfeenheid naar uw vaste schijf en kopieer vervolgens van de vaste schijf naar de doelschijf.

Gebruik het toetsenbord van de computer niet of verplaats de computer niet als de computer naar een schijf schrijft. Het schrijfproces is gevoelig voor trillingen.

# <span id="page-28-0"></span>**Regio-instelling voor dvd's wijzigen**

De meeste dvd's met auteursrechtelijk beschermde bestanden bevatten ook regiocodes. Regiocodes zijn een hulpmiddel voor de internationale bescherming van auteursrechten.

U kunt een dvd met regiocode alleen afspelen als de regiocode op de dvd overeenkomt met de regioinstelling van uw dvd-drive.

**VOORZICHTIG** U kunt de regio-instelling van de dvd-drive slechts vijf keer wijzigen.

De vijfde regio-instelling die u selecteert, wordt de permanente regio-instelling van de dvd-drive.

In het vak Resterende wijzigingen op het tabblad **Dvd-regio** kunt u zien hoe vaak u de regioinstelling van de dvd-drive nog kunt wijzigen. Het getal in dit veld is inclusief de vijfde en permanente wijziging.

U wijzigt de instelling als volgt met het besturingssysteem:

- **1.** Selecteer **Start > Deze computer**.
- **2.** Klik met de rechtermuisknop in het venster en selecteer **Eigenschappen >** tabblad **Hardware > Apparaatbeheer**.
- **3.** Klik op **Dvd-/cd-rom-stations**, klik met de rechtermuisknop op de dvd-drive waarvan u de regioinstelling wilt wijzigen en klik op **Eigenschappen**.
- **4.** Breng de gewenste wijzigingen aan op het tabblad **Dvd-regio**.
- **5.** Klik op **OK**.

# <span id="page-29-0"></span>**Waarschuwing met betrekking tot auteursrecht**

Het illegaal kopiëren van auteursrechtelijk beschermd materiaal, waaronder computerprogramma's, films, uitzendingen en geluidsopnamen, is een strafrechtelijke overtreding op grond van toepasselijke auteursrecht. Gebruik deze computer niet voor dergelijke doeleinden.

# <span id="page-30-0"></span>**Index**

### **A**

Audio-ingang (microfoon) [1,](#page-4-0) [3](#page-6-0) Audio-uitgang (hoofdtelefoon) [2](#page-5-0), [3](#page-6-0) Auteursrecht [26](#page-29-0)

### **C**

Camera eigenschappen [13](#page-16-0) foto's maken [13](#page-16-0) herkennen [11](#page-14-0) richtlijnen voor gebruik [14](#page-17-0) videobeelden vastleggen [12](#page-15-0) Cd afspelen [24](#page-27-0) beveiligen [24](#page-27-0) plaatsen [16](#page-19-0) schrijven naar [24](#page-27-0) verwijderen, geen voeding beschikbaar [18](#page-21-0) verwijderen, voeding beschikbaar [17](#page-20-0)

### **D**

Dvd afspelen [24](#page-27-0) beveiligen [24](#page-27-0) plaatsen [16](#page-19-0) regio-instelling wijzigen [25](#page-28-0) schrijven naar [24](#page-27-0) verwijderen, geen voeding beschikbaar [18](#page-21-0) verwijderen, voeding beschikbaar [17](#page-20-0) Dvd, regio-instelling [25](#page-28-0) Dvd-knop, herkennen [7](#page-10-0)

### **E**

Externe-monitorpoort [9](#page-12-0)

### **G**

Geïntegreerde camera camera-eigenschappen [13](#page-16-0) foto's maken [13](#page-16-0) herkennen [11](#page-14-0) richtlijnen voor gebruik [14](#page-17-0) videobeelden vastleggen [12](#page-15-0) Geluidsvolume, aanpassen [5](#page-8-0) Geluidsvoorzieningen [1](#page-4-0) Geluid uit, knop [2](#page-5-0), [5](#page-8-0)

### **H**

Hoofdtelefoons [2](#page-5-0) Hoofdtelefoonuitgang [2](#page-5-0) Hotkeys voor afspelen van media, herkennen [19](#page-22-0)

### **I**

In-/uitgangen audio-ingang (microfooningang) [1](#page-4-0), [3](#page-6-0) audio-uitgang (hoofdtelefoon) [2,](#page-5-0) [3](#page-6-0) audio-uitgang S/PDIF (hoofdtelefoon) [2](#page-5-0) S-video-uitgang [9](#page-12-0) Interne microfoons [1](#page-4-0)

### **K**

Knoppen Geluid uit [2,](#page-5-0) [5](#page-8-0) vorige/terugspoelen [20](#page-23-0) Knoppen voor afspelen van media, herkennen [20](#page-23-0)

### **L**

Luidsprekers [1](#page-4-0)

### **M**

Mediaknop, herkennen [7](#page-10-0)

Microfonen, ondersteund [3](#page-6-0) Microfooningang [1](#page-4-0) Monitor, aansluiten [9](#page-12-0) Multimediasoftware definitie [21](#page-24-0) gebruiken [23](#page-26-0)

### **O**

Oortelefoon [2](#page-5-0) Optische schijf plaatsen [16](#page-19-0) schrijven naar [24](#page-27-0) verwijderen, geen voeding beschikbaar [18](#page-21-0) verwijderen, voeding beschikbaar [17](#page-20-0) Optische-schijfeenheid afspelen [24](#page-27-0) beveiligen [24](#page-27-0)

### **P**

Poorten externe monitor [9](#page-12-0) Programma's gebruiken [23](#page-26-0) multimedia [21](#page-24-0) Projector, aansluiten [9](#page-12-0)

### **Q**

QuickPlay [7](#page-10-0) QuickPlay-knoppen, herkennen [7](#page-10-0)

**R** Regio-instelling, dvd [25](#page-28-0)

### **S**

S/PDIF digitale audio [4](#page-7-0) S/PDIF-uitgang [2](#page-5-0) Schuifzone voor het geluidsvolume [2,](#page-5-0) [5](#page-8-0)

**Software** gebruiken [23](#page-26-0) multimedia [21](#page-24-0) S-video-uitgang aansluiten [9](#page-12-0) herkennen [9](#page-12-0)

### **T**

Televisietoestel [3](#page-6-0)

### **V**

Videorecorder [3](#page-6-0) Voorzorgsmaatregelen, voor afspelen [24](#page-27-0) Vorige/terugspoelen, knop [20](#page-23-0)